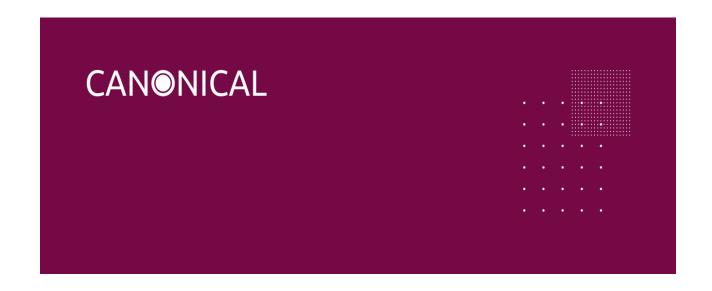

# Installation instructions for Ubuntu Desktop

# Purpose

We will walk you through the steps of flashing Ubuntu Desktop for Intel IoT platforms. At the end of this process, you will be able to use your favourite development tools, install snaps and access the vast Ubuntu ecosystem.

# **Prerequisites**

- A laptop or PC with at least 25GB of storage space.
- A flash drive (8GB as a minimum, 12GB or above recommended).
- If you are installing Ubuntu on a PC or laptop you have used previously, it is always recommended to back up your data prior to installation.

## Installation instructions

#### 1. Download Ubuntu Desktop Image

You can download Ubuntu Desktop Image for Intel IoT platforms <u>here</u>. Make sure to save it to a memorable location on your PC.

#### 2. Create a Bootable USB stick

- To install Ubuntu Desktop, you need to write your downloaded ISO to a USB stick
  to create the installation media. This is not the same as copying the ISO, and
  requires some bespoke software.
- 2. For this tutorial, we'll use <u>balenaEtcher</u>, as it runs on Linux, Windows and Mac OS. Choose the version that corresponds to your current operating system, download and install the tool.
- 3. Select your downloaded ISO, choose your USB flash drive, and then click Flash! to install your image.

#### 3. Boot from USB flash drive

Insert the USB flash drive into the laptop or PC you want to use to install Ubuntu
and boot or restart the device. It should recognise the installation media
automatically. If not, try holding F12 during startup and selecting the USB device
from the system-specific boot menu.

F12 is the most common key for bringing up your system's boot menu, but Escape, F2 and F10 are common alternatives. If you're unsure, look for a brief message when

your system starts – this will often inform you of which key to press to bring up the boot menu.

- 2. You should now see the welcome screen inviting you to either try or install Ubuntu. To proceed, click Install Ubuntu.
- 3. You will be asked to select your keyboard layout. Once you've chosen one, click Continue.

If you click Try Ubuntu, you can preview Ubuntu without making any changes to your PC. You can return to the installer menu at any time by clicking the Install Ubuntu shortcut on the desktop.

#### 4. Installation setup

Next, you will be prompted to choose between the Normal installation and Minimal installation options. The minimal installation is useful for those with smaller hard drives or who don't require as many pre-installed applications.

In Other options, you will be prompted to download updates as well as third-party software that may improve device support and performance during the installation. It is recommended to check both of these boxes.

If you are not currently connected to the internet, you will be prompted to do so at this point. Ensure you are able to remain connected throughout the installation.

## 5. Drive management

This screen allows you to configure your installation. If you would like Ubuntu to be the only operating system on your device, select Erase disk and install Ubuntu.

If your device currently has another operating system installed, you will receive additional options to install Ubuntu alongside that OS rather than replacing it. This requires some additional steps not covered in this tutorial. However, you can read more about setting up dual-booting in this <u>useful tutorial</u> on Dave's RoboShack.

If you are happy to continue the installation without enabling encryption, click Install Now and confirm the changes with Continue. Otherwise keep reading.

## 6. (optional) Enable Encryption

If you would like to encrypt your device, select Advanced features... > Use LVM with the new Ubuntu installation > Encrypt the new Ubuntu installation for security.

LVM stands for Logical Volume Management. By using LVM during the setup, it makes it easier to create and manage partitions post installation.

You will be prompted to create a security key once you click Install Now.

If you select encryption, it is important that you do not lose your security key! Write it down and store it in a safe place outside of your local system. You will not be able to recover your data without it!

Click Install Now and confirm the changes with Continue.

## 7. Choose your location

Select your location and timezone from the map screen and click Continue. This information will be detected automatically if you are connected to the internet.

#### 8. Create your login details

On this screen, you will be prompted to enter your name and the name of your computer as it will appear on the network. Finally, you will create a username and a strong password.

You can choose to log in automatically or require a password. If you are using your device whilst travelling, it's recommended to keep automatic login disabled.

#### 9. Complete the installation

Now sit back and enjoy the slideshow as Ubuntu installs in the background!

Once the installation has completed, you will be prompted to restart your machine. Click Restart Now.

When you restart, you will be prompted to remove your USB flash drive from the device. Once you've done this, press ENTER.

Enter your password on the login screen (assuming you selected that option when creating your login details).

And that's it, welcome to your new Ubuntu Desktop!

The welcome widget will help you with some additional setup options, including:

- Connecting your profile to various online accounts.
- Configure Livepatch to automatically apply updates to your device (this option is only available when using a long term support [LTS] version of Ubuntu).
- Opting into sending device information to Canonical to help improve Ubuntu (by default, Canonical doesn't collect device information).
- Activating location services.
- Downloading additional apps from Ubuntu Software.

#### 10. Don't forget to update

It's always good practice to ensure your system is up to date, especially after a fresh install. The easiest way to do this is via the Software Updater app. Search for Software Updater via the app menu (the icon with 9 squares in the bottom corner of your window) and it will check for updates and apply them.

You can also update Ubuntu using the terminal.

Press CTRL+ALT+T to bring up a Terminal window (or click the terminal icon in the sidebar).

Type in:

sudo apt update

You will be prompted to enter your login password.

This will check for updates and tell you if there are any that need applying. To apply any updates, type:

sudo apt upgrade

Type Y, then press ENTER to confirm to finish the update process.

#### 11. You've installed Ubuntu

Thank you for completing this tutorial. We hope you enjoy your new desktop.

Check out our picks for Top 10 apps for a fresh Linux install in 2021.

If you have questions or issues regarding your specific board configuration, reach out to Canonical sales-iotg@canonical.org